# **Arbeiten mit DVD und BD**

# **Inhalt:**

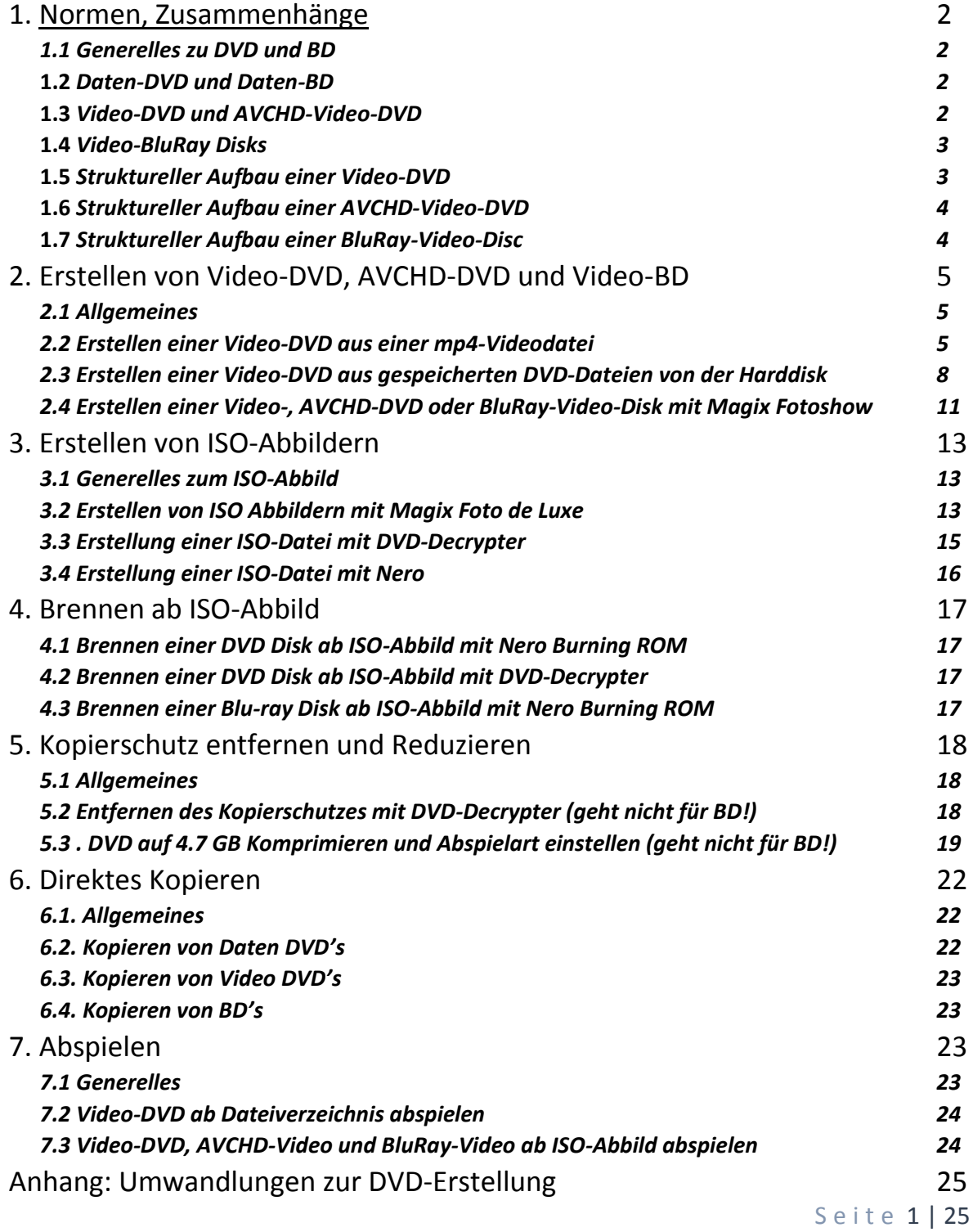

# 1. Normen, Zusammenhänge

### *1.1 Generelles zu DVD und BD*

Bei den DVD's und BD werden zwei Typen unterschieden:

**Daten-DVD und Daten-BD**: Sie sind für PC-Anwendungen vorgesehen und lassen sich mit dem Windows Explorer öffnen. Sie lassen sich aber nicht mit einem DVD-Player abspielen.

**Video-DVD und Video-BD**: Sie enthalten Videofilme in einem speziellen Format, welches DVD-Player ohne weiteres abspielen. Zum Abspielen dieser Gruppe benötigen PC eine spezielle Software (DVD-Player, Media-Player).

#### **1.2** *Daten-DVD und Daten-BD*

Daten-DVD und Daten-BD sind im Grunde genommen nichts anderes als ganz grosse CD mit gespeicherten Dateien. Will man auf ihnen gespeicherte Dateien öffnen (doc, xls, etc) oder abspielen (mp4) so muss man sie nur anklicken und der PC öffnet diese Datei mit dem entsprechenden Programm. Daten-DVD und Daten-BD können auf jedem PC ohne spezielle Software erstellt und gelesen werden, sie können aber von einem DVD-Player nicht abgespielt werden. Für BD ist ein spezielles Laufwerk nötig.

Beim Öffnen einer Daten-DVD bzw. Daten-BD zeigt das Laufwerk eines PC folgenden Inhalt:

\* Momentan auf dem Datenträger vorhandene Dateien (6) -

| $01$ - Track 1.mp3                    | 24.09.2012 20:49 | VLC media file (.mp3) | 4'974 KB  |
|---------------------------------------|------------------|-----------------------|-----------|
| Antikes Fernrohr Negretti 30 x 60.pdf | 06.05.2012 11:09 | Adobe Acrobat Doc     | 433 KB    |
| Mil Antiquitäten.doc                  | 07.05.2012 10:47 | Microsoft Word 97 -   | 26 KB     |
| mouse_final.mpeg                      | 10.05.2007 20:50 | MPEG-Datei            | 4'768 KB  |
| O Plan3.jpg                           | 07.08.2000 22:56 | JPEG-Bild             | 80 KB     |
| WaloVision_2.MP4                      | 11.08.2017 13:15 | MP4-Datei             | 32'618 KB |
|                                       |                  |                       |           |

#### **1.3** *Video-DVD und AVCHD-Video-DVD*

Video-DVD und AVCHD-Video-DVD werden mit einem DVD-Player auf dem TV abgespielt. Sie benutzen dazu spezielle Normen, welche die interaktive Menüsteuerung (Sprache, Start Hauptfilm, etc.) der DVD unterstützen. Sie müssen daher vor dem Brennen mit einer speziellen Authoring-Software (Nero Video, Magix DVD, etc.) vorverarbeitet werden. Die Media-Player der PC's besitzen diese Fähigkeit nicht.

Video-DVD und AVCHD-Video-DVD können von einem PC nur mit einer eigens dazu vorgesehenen Software (DVD-Player, Media-Player) herausgelesen und angezeigt werden.

Die Norm der Video-DVD ist zur Aufzeichnung von Videos mit geringerer Bildschirmauflösung (600 x 800 Pixel) gedacht. Will man Aufzeichnungen mit besserer Auflösung verwenden, so benötigt man die AVCHD-Norm oder die BluRay-Norm.

Die AVCHD-Norm ist eine vereinfachte BluRay-Norm zur Abspeicherung auf Video-DVD. Sie ist für das Abspielen von Full HD Videos geschaffen, kann aber wegen der maximalen Speicherkapazität von DVD-Disc von 4.7 GB nur für Videos mit bis zu 30 Minuten Länge verwendet werden. Zudem können AVCHD-DVD nur auf modernen DVD-Players abgespielt werden.

Beim Öffnen einer Video-DVD zeigt das Laufwerk eines PC folgenden Inhalt:

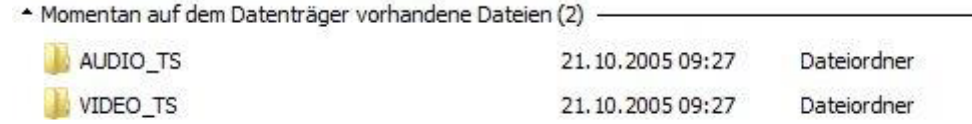

Beim Öffnen einer AVCHD-Video-DVD zeigt das Laufwerk eines PC folgenden Inhalt:

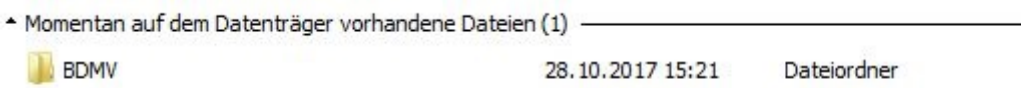

#### **1.4** *Video-BluRay Disks*

Die einfachen BluRay-Video-BD können bis zu 23 GB speichern. Die dabei verwendete Norm ist die BluRay-Norm. Sie ist für das Abspielen von Full HD Videos mit grossen Längen geschaffen. BluRay-Video-Disks können nur in BD-Playern und auf speziellen BD-Laufwerken für PC abgespielt werden.

Beim Öffnen einer BluRay-Video-BD zeigt das Laufwerk eines PC folgende Struktur:

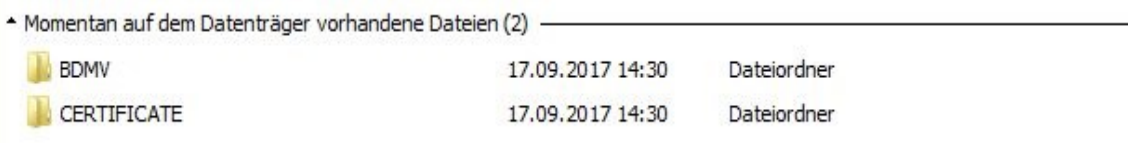

#### **1.5** *Struktureller Aufbau einer Video-DVD*

Die Video-DVD besitzt im Unterverzeichnis "Video" unzählige komprimierte und codierte Dateien für das Hauptvideo und die verschiedenen beigefügten Menü und Unterkapitel. Ihre Gesamtgrösse liegt bei 4.3 GB und sie ist wie folgt organisiert:

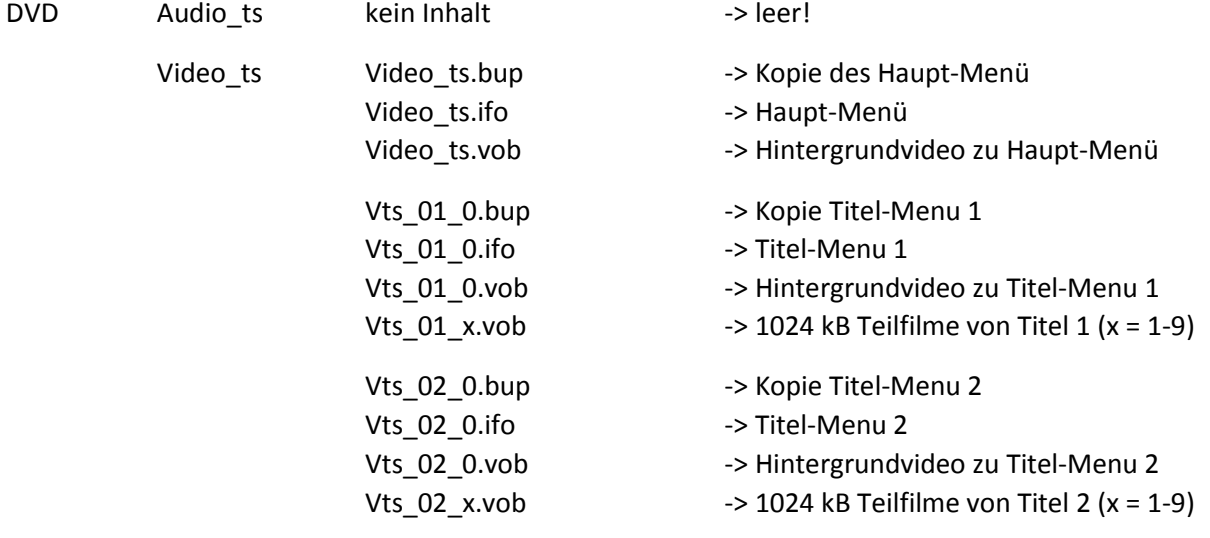

etc.

Bei Kopien mit Beschränkung auf Hauptfilm existieren nur noch die VOB-Dateien des Hauptfilms zu maximal je 1048 MB, je eine IFO- und eine BUP-Datei für die Gesamt-DVD und das Kapitelmenü:

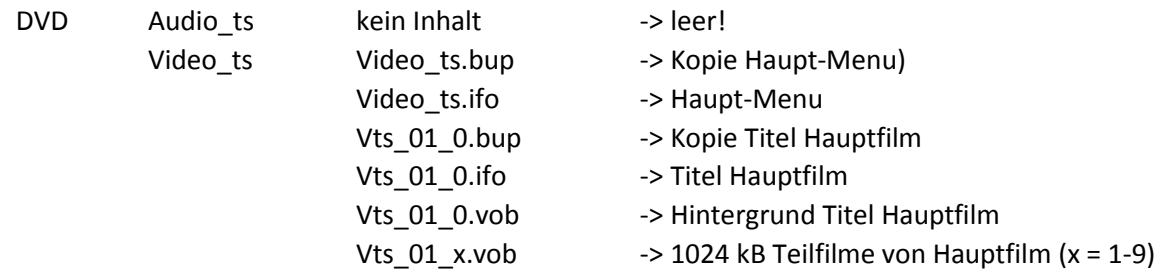

Die einzelnen vob-Videos sind mpg-Dateien und werden durch Anklicken direkt angezeigt, wenn der PC diesen Dateityp unterstützt. Im anderen Fall kann die Dateiendung .vob durch .mpg ersetzt werden.

#### **1.6** *Struktureller Aufbau einer AVCHD-Video-DVD*

AVCHD Video DVD beinhalten nur einen reduzierten Ordner BDMV (nur Hauptfilm) und sind anders kodiert als BluRay-Disks!

AVCHD bedeutet: Advanced Video Codec High Definition. BDMV bedeutet: BluRay Disk Movie. Im Unterverzeichnis Stream sind die einzelnen Kapitel / Filmteile zu finden.

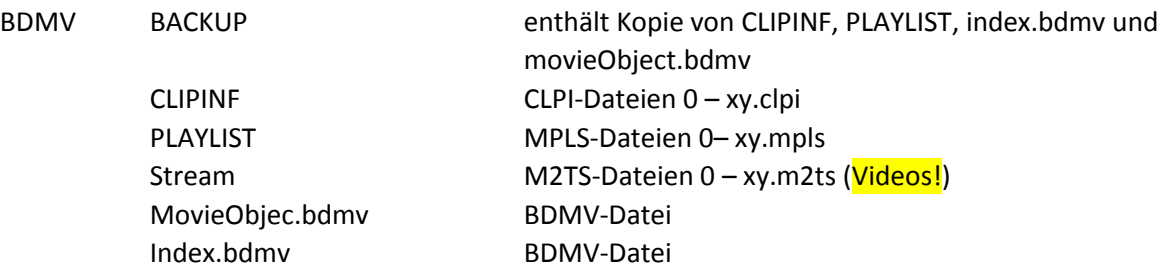

Die einzelnen m2ts-Videos können durch Anklicken direkt angesehen werden, wenn der PC diesen Dateityp unterstützt. Im anderen Fall kann die Dateiendung .m2ts durch .mp4 ersetzt werden.

#### **1.7** *Struktureller Aufbau einer BluRay-Video-Disc*

Die BluRay-Video-Disc beinhalten viel mehr Ordner als die AVCHD-Video-DVD und einen physischen Kopierschutz (AACS-Key mit ROM-Mark) der nur lesbar aber nicht übertragbar ist. BDMV bedeutet: Blu-ray Disk Movie.

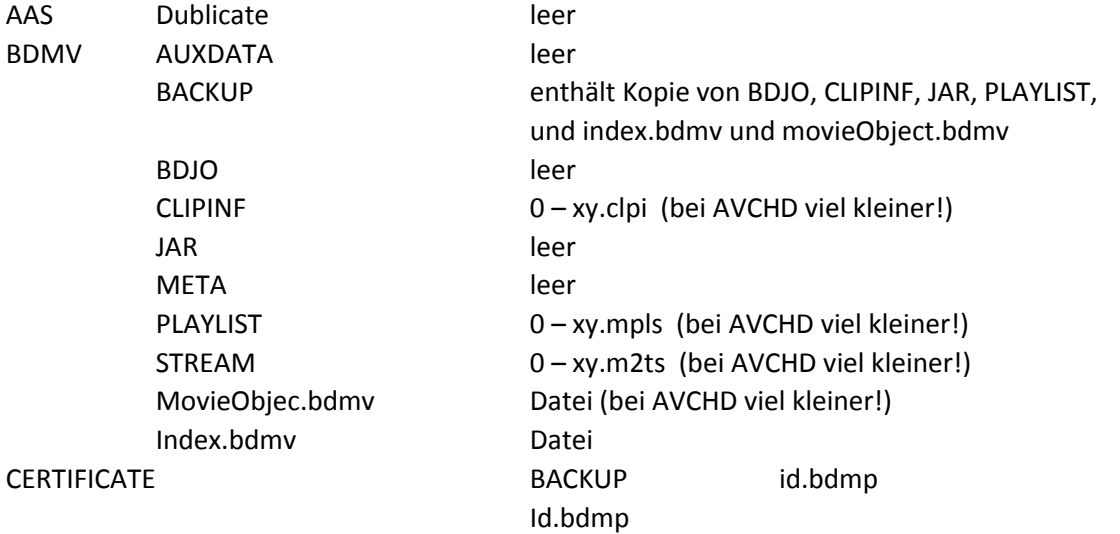

Die einzelnen m2ts-Videos können durch Anklicken direkt angesehen werden, wenn der PC diesen Dateityp unterstützt. Im anderen Fall kann die Dateiendung .m2ts durch .mp4 ersetzt werden.

# 2. Erstellen von Video-DVD, AVCHD-DVD und Video-BD

#### **2.1** *Allgemeines*

Zur Erstellung von Video-DVDs, AVCHD-DVD's und Video-BD gibt es spezielle Programme (Magix Video, Magix Photo Deluxe, Nero Video, etc.) die den Anwender von der Videoaufnahme bis zum Brennen der DVD begleiten. Sie erledigen im Hintergrund das sogenannte Authoring, welches das interaktiver Aufrufen und Verbinden der einzelnen Videosequenzen ermöglicht. Bereits existierende Videos von anderen Programmen oder Kameras in handelsüblicher Form (mpeg, mp4, wmv, etc) können dort natürlich auch eingebunden werden. Im Folgenden wird das Vorgehen mit dem Programm NERO 14 gezeigt:

#### **2.2** *Erstellen einer Video-DVD aus einer mp4-Videodatei*

(Bemerkung: Dieses Beispiel basiert auf Nero 2014 Platinum!)

#### 2.2.1. Programm Nero Video öffnen:

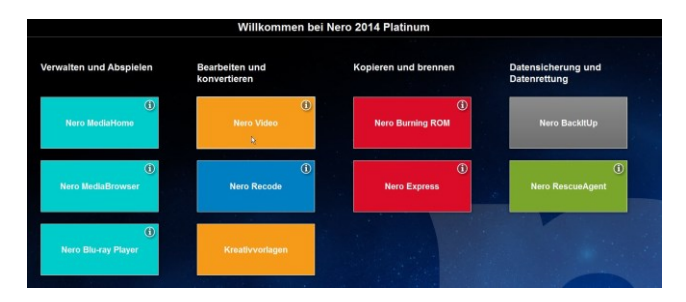

Nach Anklicken der Kachel Nero Video erscheint folgendes Bild:

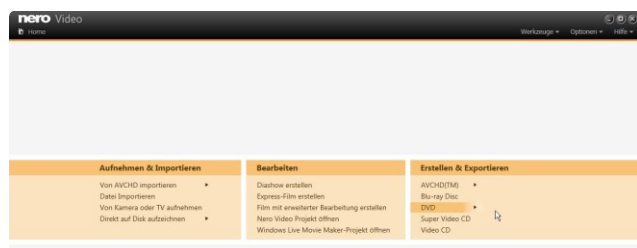

2.2.2. Rechts aussen unter "Erstellung & Exportieren" die Rubrik "DVD > DVD-Video" wählen. Nun erscheint folgendes Erstellungsfenster:

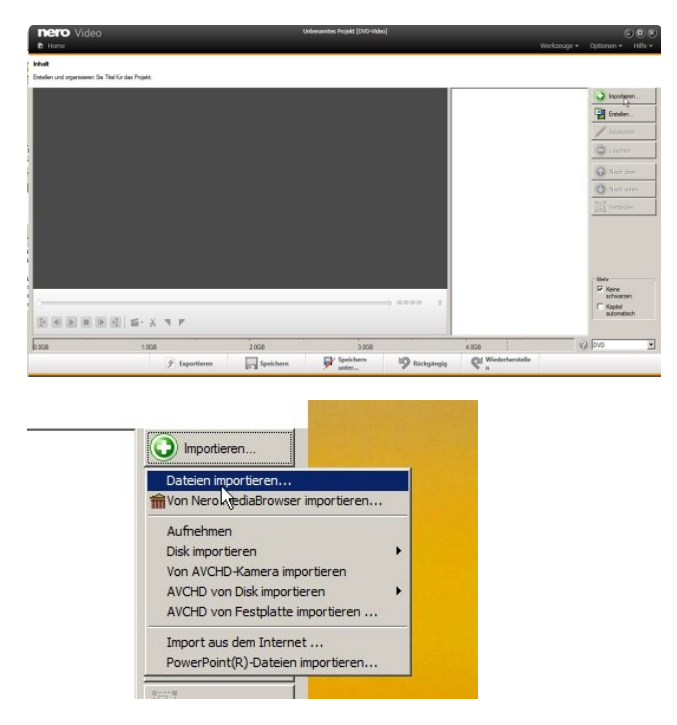

2.2.3. Hier "Importieren" (rechts oben) anklicken, anschliessend Datei importieren wählen und im erscheinenden Explorer die zu verwendende mp4-Datei suchen und doppelt anklicken. Das Video ist nun geladen und kann angesehen werden.

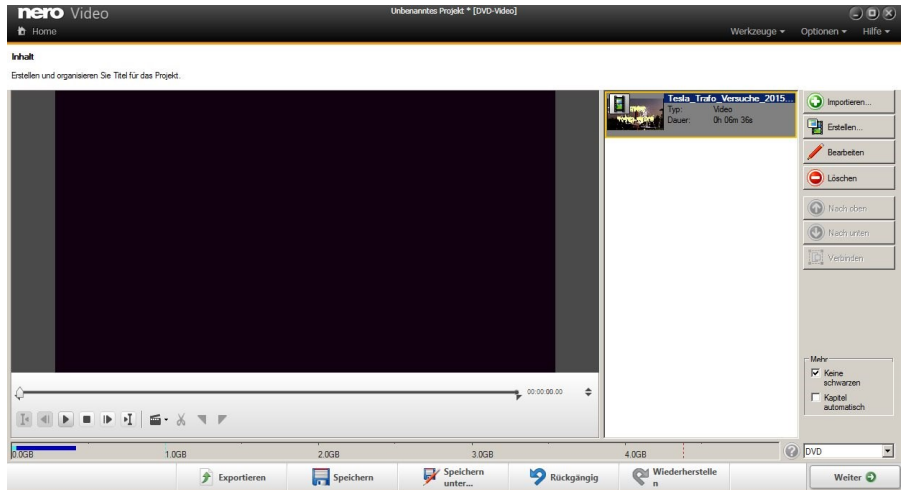

2.2.4. Das Video wird angezeigt und kann im grossen Feld angesehen werden.

Rechts unten "DVD" einstellen und auf "Weiter" klicken. Nun erscheint das Menübearbeitungsprogramm.

Es sind verschiedene Menüs auswählbar. Auch ein Intro-Video kann eingerichtet werden. Im Hauptmenü können Texte durch Doppelklick geändert werden.

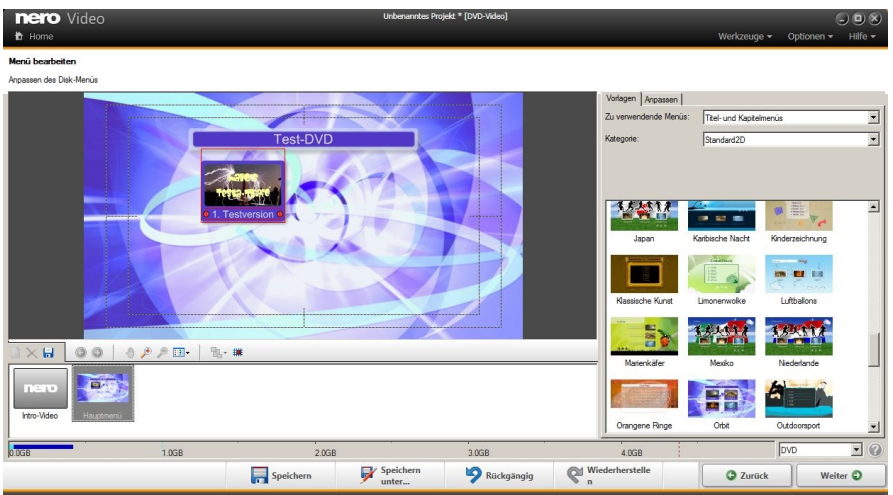

2.2.5. Mit "weiter" gelangt man zur Vorschau und mit einem weiteren "Weiter" zum Brennfenster:

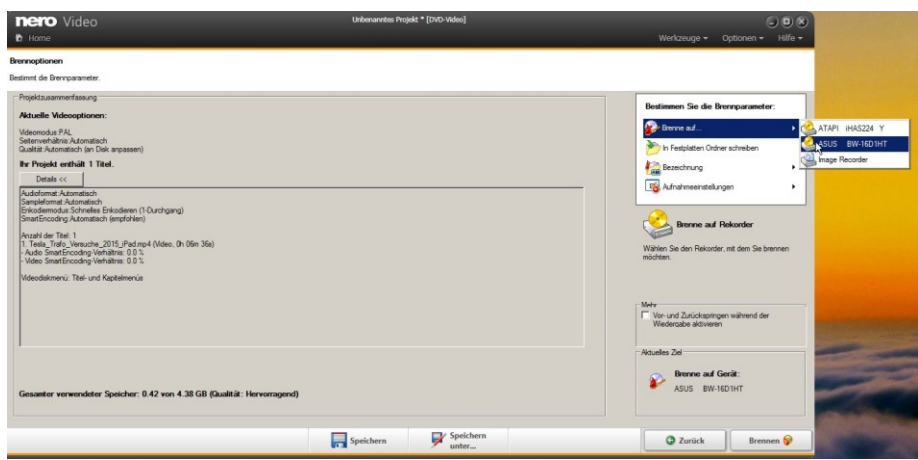

2.2.6. Hier den Brenner einstellen, leere DVD einlegen und unten auf "brennen" klicken.

Bemerkung 1: Die bei den Brennoptionen erscheinende Fragebox betr. NTSC (USA) oder PAL (Europa) mit Nein beantworten. PAL hat mit 720x576 Pixel eine bessere Auflösung als NTSC mit 720x480 Pixel. Zudem sind PAL-Bilder höher!

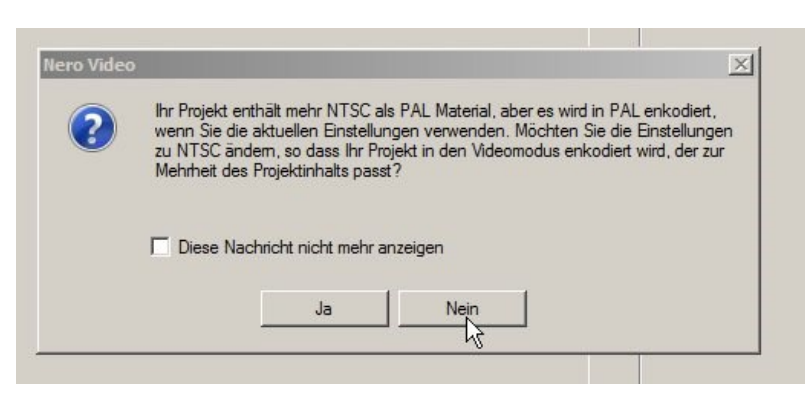

Bemerkung 2: Will man die Video-DVD lieber in Form einer Datei auf der Harddisk, so brennt man die DVD-Dateien mit dem "Image Recorder" auf ein festzulegendes Verzeichnis auf die Harddisk. Der Inhalt des Videoverzeichnisses sieht dann wie folgt aus:

\* Momentan auf dem Datenträger vorhandene Dateien (6) -

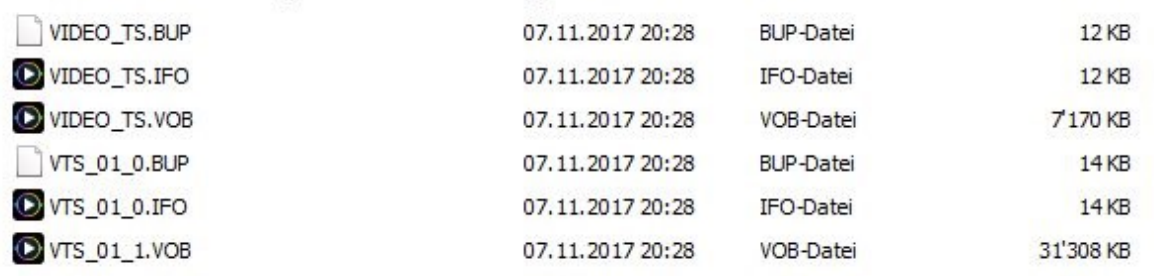

2.2.7. Brennfenster erscheint -> Menü wird erzeugt / transcodieren / brennen)

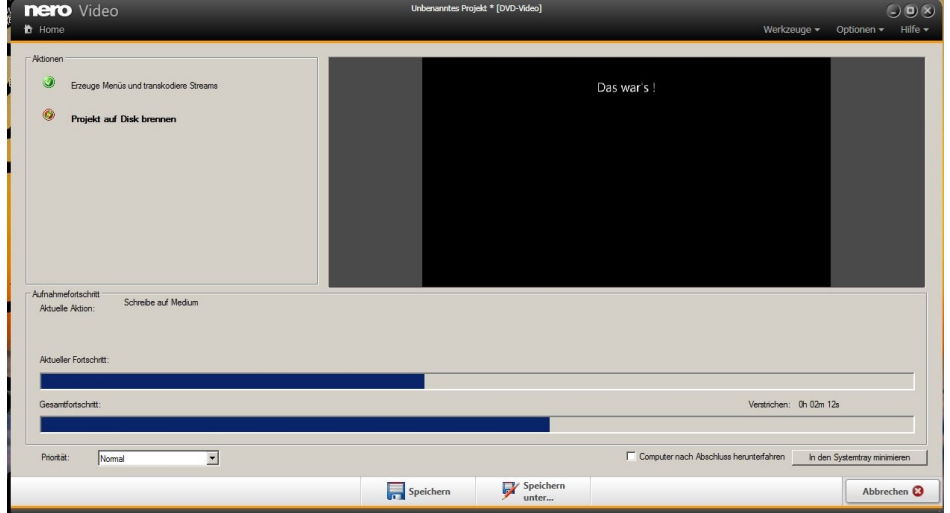

#### 2.2.8. Abschlussmeldung

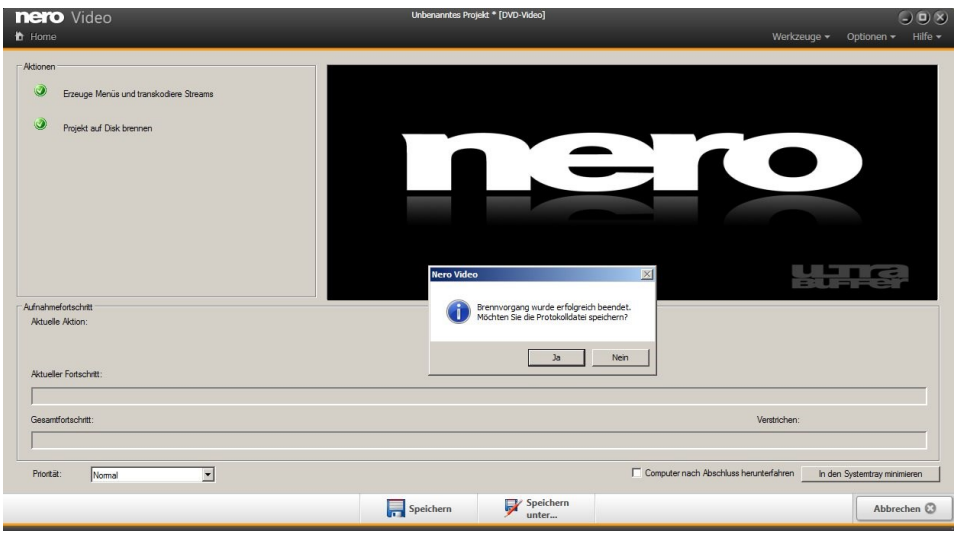

#### **2.3** *Erstellen einer Video-DVD aus gespeicherten DVD-Dateien von der Harddisk*

2.3.1. Programm Nero öffnen (Das Beispiel basiert auf Nero 14):

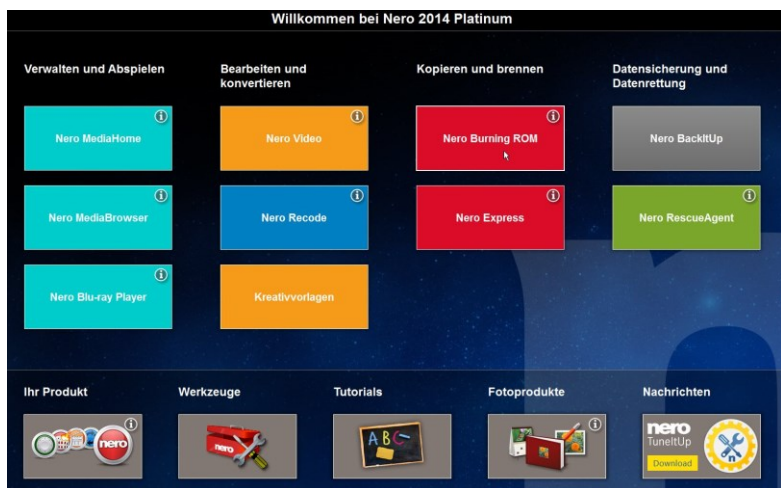

2.3.2. Nun Kachel Nero Burning ROM anklicken und es erscheint das Feld "Neue Zusammenstellung".

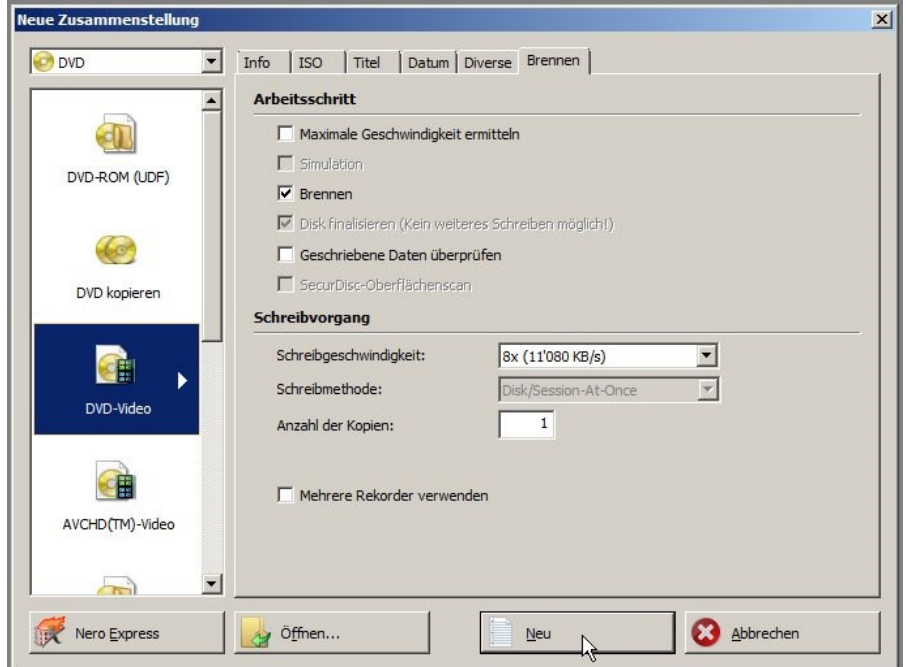

2.3.3. Dieses Feld nun wie folgt ergänzen:

- Links oben DVD einstellen
- In erster Spalte DVD-Video wählen
- In rechter Hälfte oben Titel wählen und anschliessend hineinschreiben

Jetzt unten Klick auf "Neu" und es erscheint das Einfügefeld.

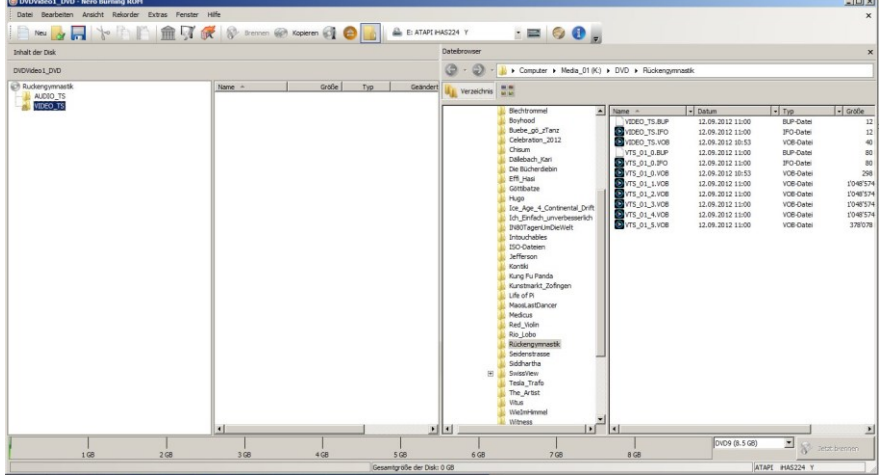

2.3.4. Dieses Einfügefeld nun wie folgt ergänzen:

- In 3. Spalte das gewünschte DVD-Verzeichnis suchen und markieren
- Anschliessend alle in der 4. Spalte angezeigten DVD-Dateien markieren und mit rechter Maustaste in die 2. Spalte ziehen (kopieren). Es erscheint folgende Filterbox:

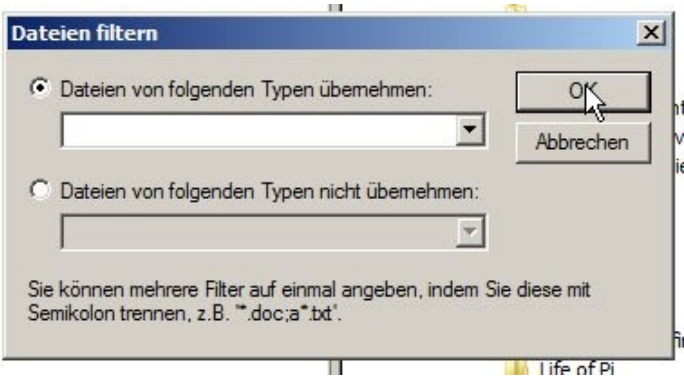

Diese Filterbox unausgefüllt mit OK beantworten. Es erscheint das ergänzte Einfügefeld.

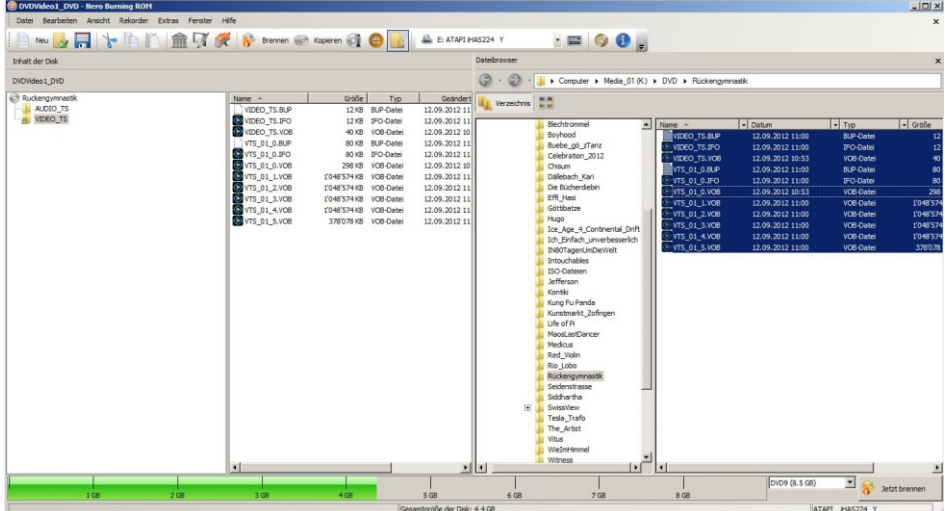

2.3.5. Hier nun oben in der Mitte das zu brennendes Laufwerk einstellen und rechts unten auf "jetzt brennen" klicken. Dann wird das "Brennfenster" mit der Aufforderung die DVD einzulegen sichtbar:

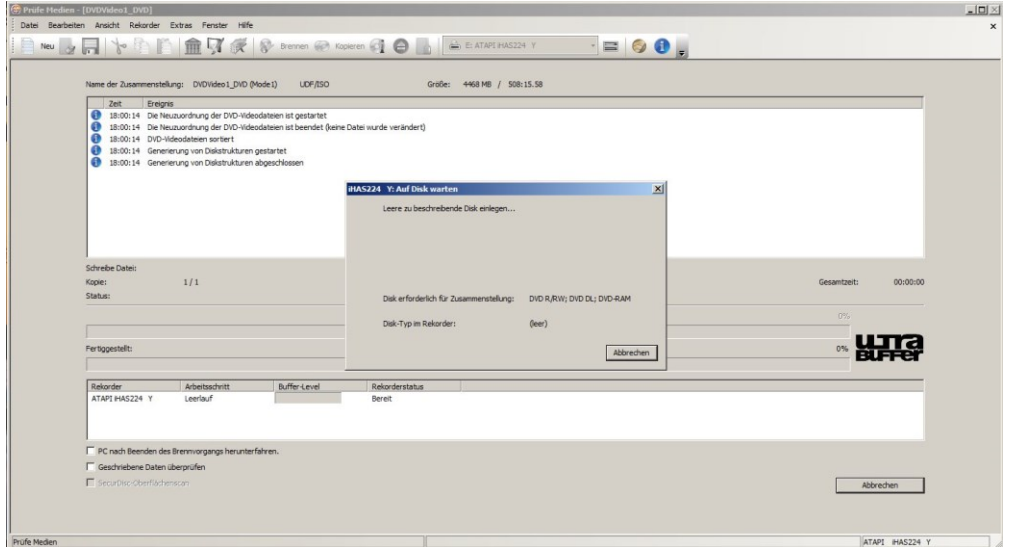

- 2.3.6. Eine leere beschreibbare DVD einlegen, und den automatischen Start abwarten. Die DVD wird nun gebrannt, was anhand der Fortschrittsbalken erkannt werden kann
- 2.3.7. Bei Abschluss des Brennvorgangs wird die DVD herausgegeben und folgende Mitteilung angezeigt die mit OK quittiert werden muss:

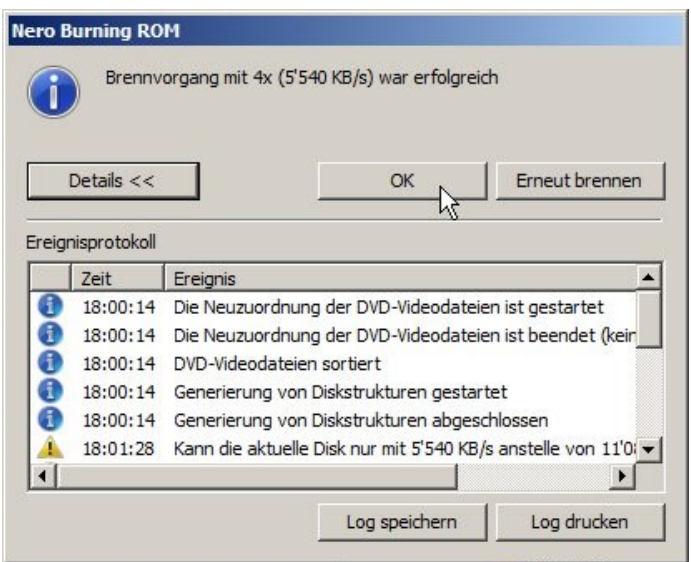

2.3.8. Nun kann die DVD im DVD-Player des TV betrachtet werden.

### **2.4 Erstellen einer Video-DVD bzw. AVCHD-DVD oder BluRay-Video-Disk mit Magix Fotoshow Deluxe**

2.4.1. Erstellen der Fotoshow mit Magix Fotoshow Deluxe gemäss separater Beschreibung.

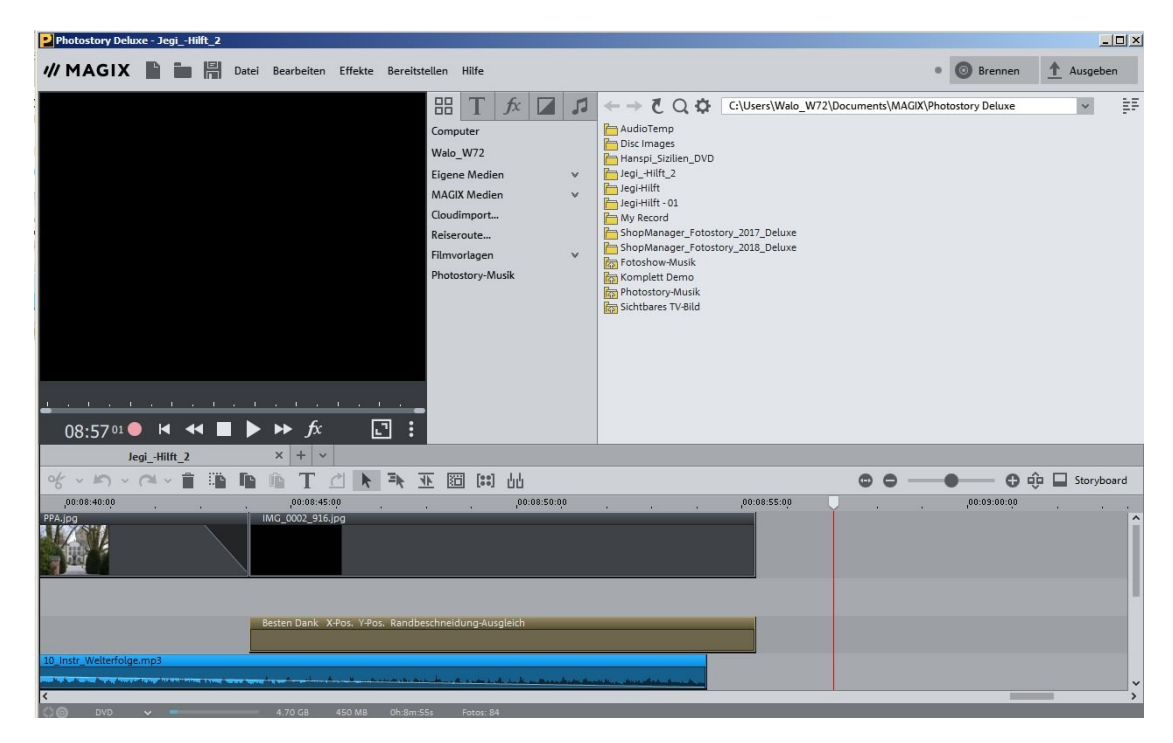

- 2.4.2. Wechsel auf "Brennen" (rechts oben).
- 2.4.3. Auswahl, Bearbeitung und Fertigstellung des Menüs und "Brennen" (rechts aussen) anklicken

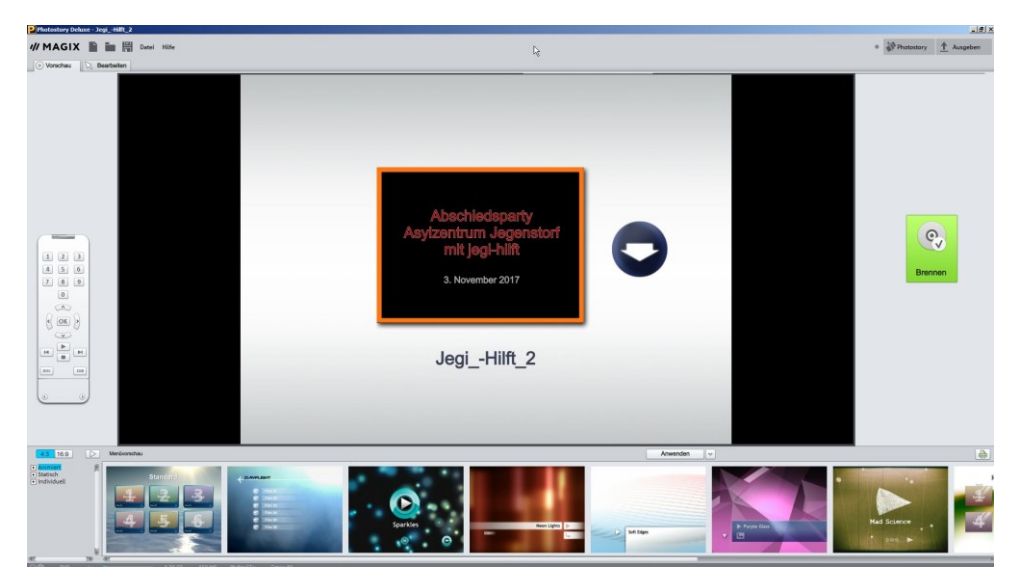

2.4.4. Einstellung der Disc-Auswahl

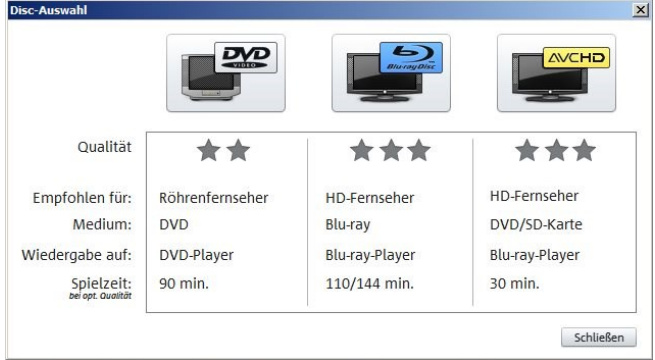

2.4.5. Brenner einstellen und brennen starten mit Brennknopf. Das Programm encodiert nun die Show und brennt sie als DVD auf das festgelegte Laufwerk.

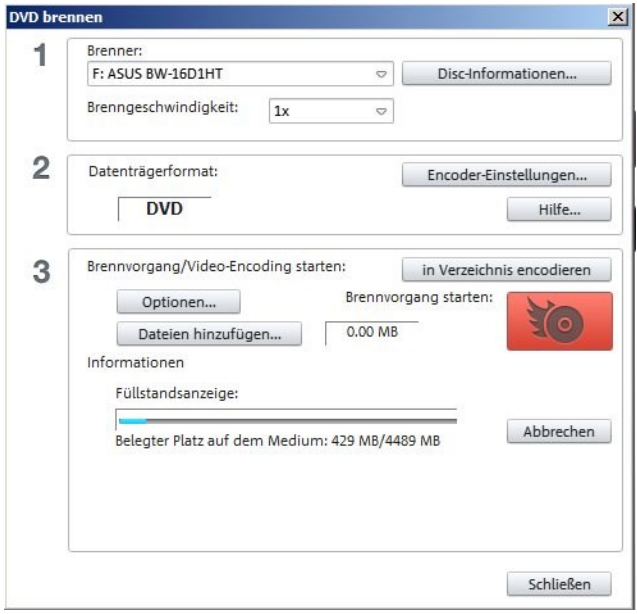

2.4.6. Brennstand wird unten angezeigt. Wenn fertiggestellt erscheint eine Meldung.

# 3. Erstellen von ISO-Abbildern

#### **3.1 Generelles zum ISO-Abbild:**

ISO-Dateien sind Windows-Image-Abbilder einer Disk (CD, DVD, BD). Von ISO-Dateien können daher direkt weitere Disks gebrannt werden. Es gibt verschiedene Arten von Abbilder die von Programm zu Programmm verschieden sind (Windows: iso / Nero: nrg / Phantom-Burner: pbh) und leider nicht kompatibel untereinander sind. Die üblichste Version ist das ISO-Abbild von Windows, welches auch von allen einschlägigen Programmen richtig erkannt wird.

#### **3.2 Erstellen von ISO Abbildern mit Magix Foto Deluxe**

3.2.1 Show mit Magix Foto Deluxe erstellen

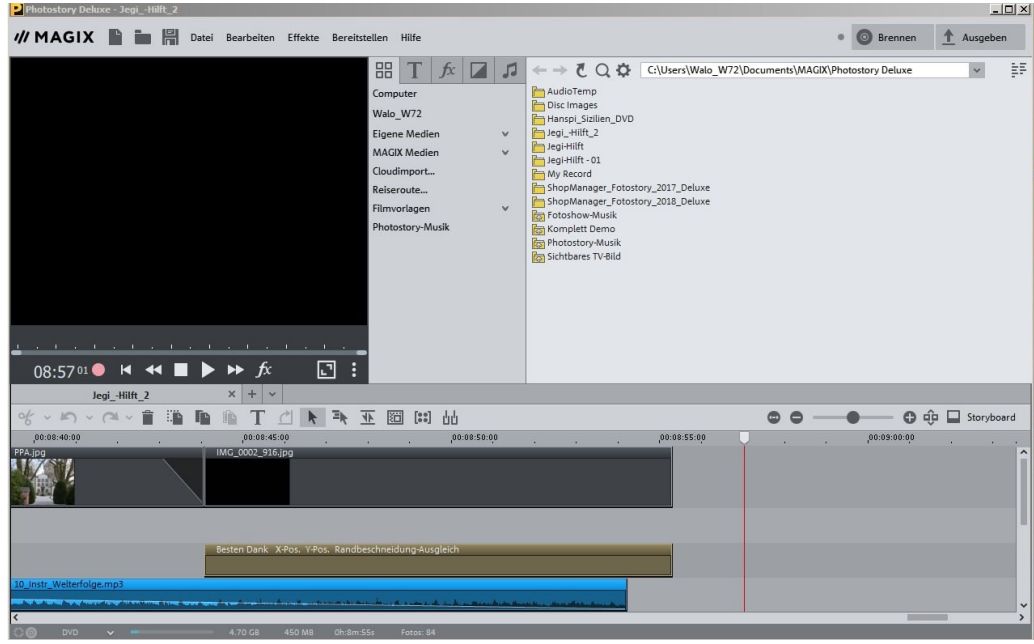

3.2.2 Auf Brennen wechseln und dort Disc-Auswahl DVD wählen

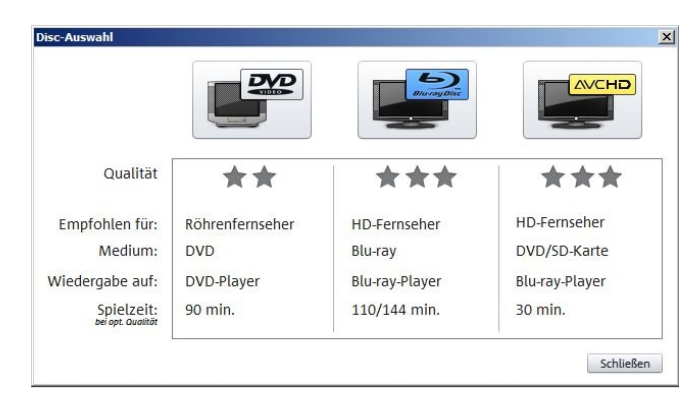

3.2.3 Brenner einstellen es erschein nun das Brennereinstellfeld. Hier als Laufwerk "Image Recorder" einstellen und Brennen mit Brennknopf starten.

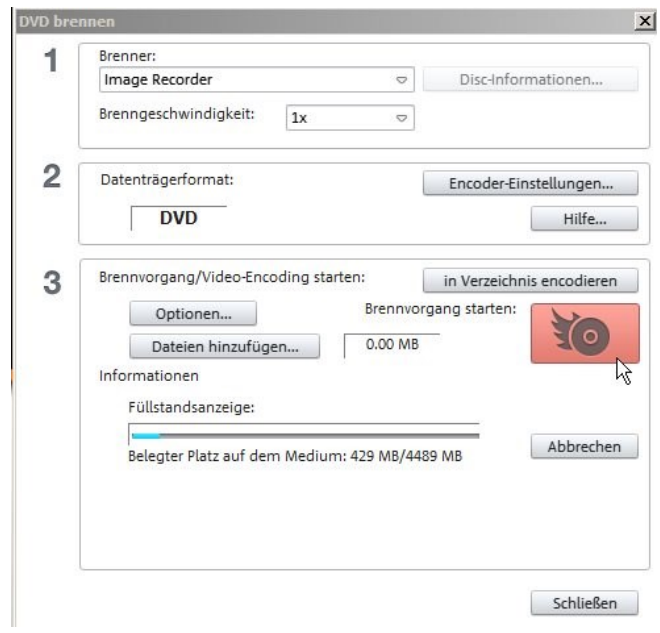

3.2.4 Im erscheinendem Windows-Explorer Feld das Verzeichnis und den Abbildnamen (xyz.iso) eingeben. Nun startet das Brennen automatisch und encodiert nun die ISO-Datei auf das festgelegte Laufwerk.

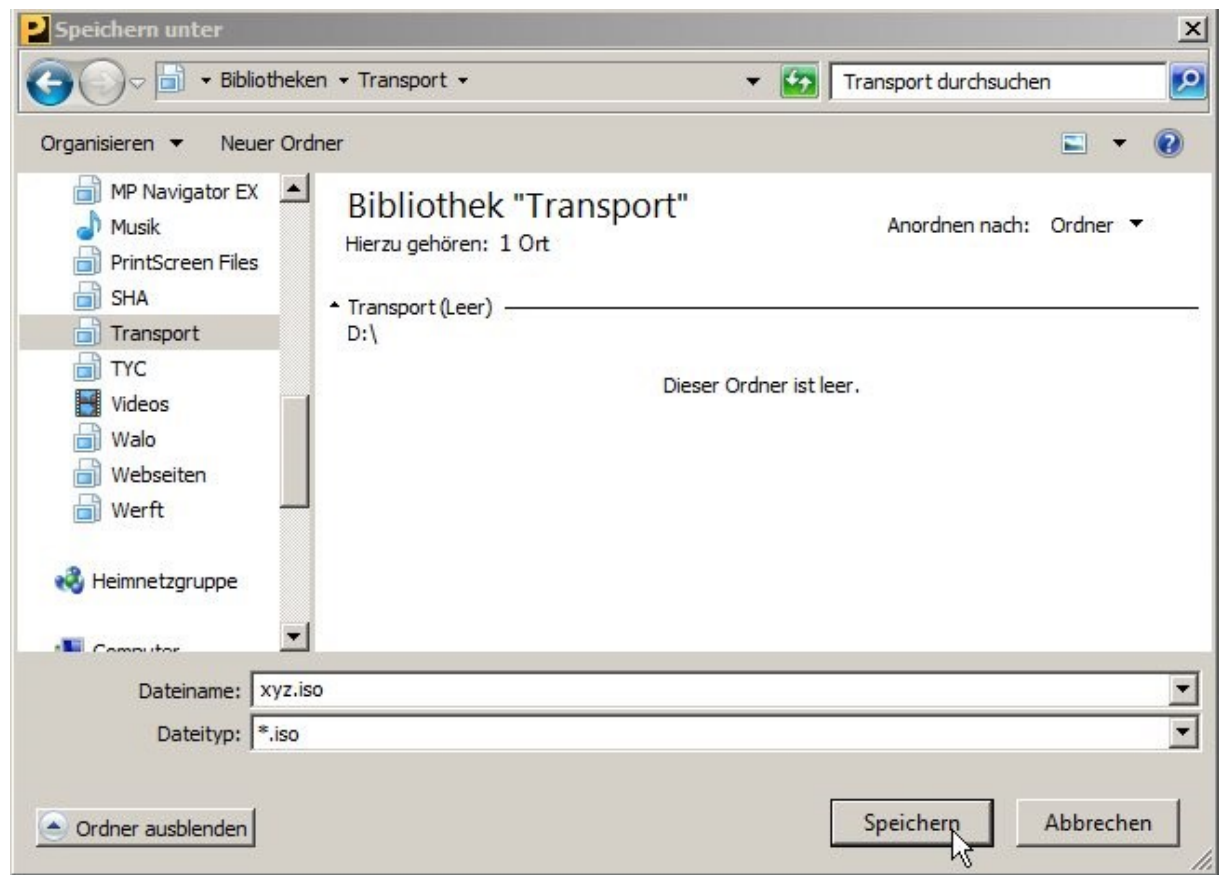

**Bemerkung**: ISO-Abbilder ab Magix-Programm sind bedeutend kleiner als solche von Disks. Der Grund liegt daran, dass hier nur das Abbild der Show und nicht das ganze Abbild einer Disc gespeichert wird.

#### **3.3 Erstellung einer ISO-Datei mit DVD-Decrypter**

(Geht nur für DVD, nicht aber für Bludisks)

- 3.3.1 Einlegen der DVD in DVD-ROM Laufwerk
- 2.4.2 Starten des Decrypters. Sucht nun automatisch DVD und zeigt den Inhalt an, eventuell ist einstellen des Source-Feldes auf das richtige DVD-ROM nötig
- 3.3.3 Im DVD-Decrypter den MODE auf ISO / Read R einstellen und Bereitmeldung in Statuszeile ganz unten abwarten
- 3.3.4 Der Destinations-Pfad manuell auf gewünschtes Laufwerk oder Verzeichnis (z.B. D:/Transport) ändern; *es funktioniert mit Laufwerk C:/ nicht*!

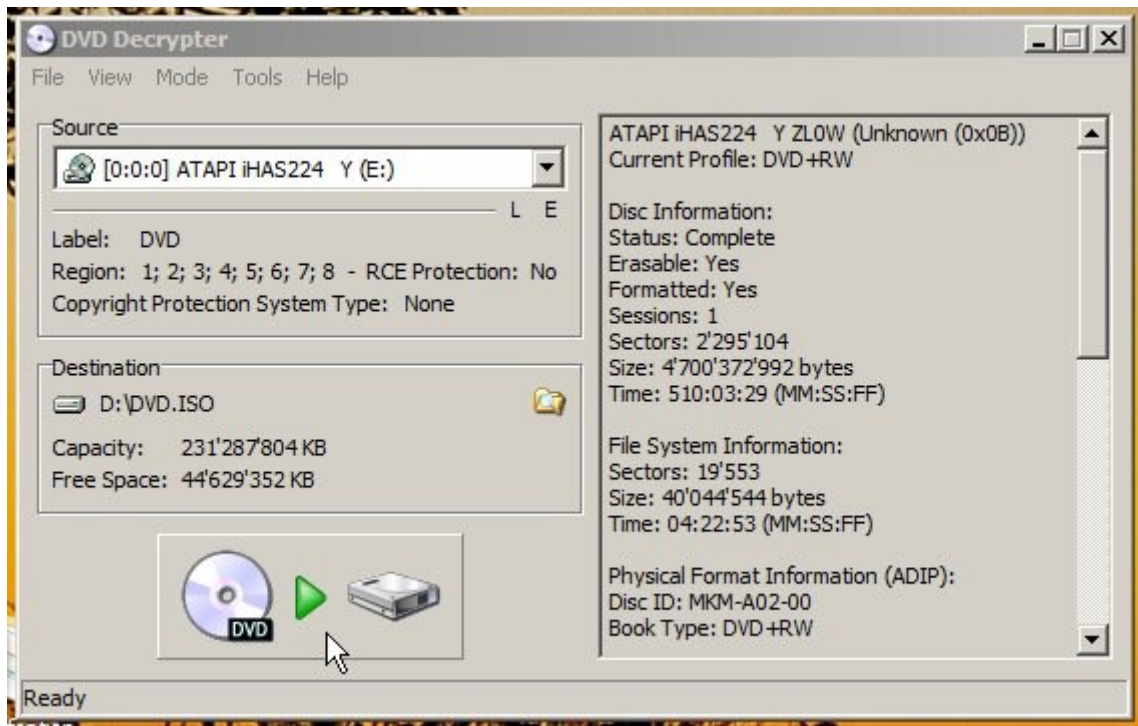

- 3.3.5 Startknopf unten drücken. Die DVD wird nun in eine ISO-Datei umgewandelt. Ob dabei die DVD-Files dechiffriert werden, konnte bis jetzt nicht klar eruiert werden. Ist aber auch nicht so wichtig, da die DVD sowieso wieder hergestellt werden kann.
- 3.3.6 Am Ende der Erstellung die Abschlussmeldung mit OK quittieren
- 3.3.7 Unter dem entsprechenden Verzeichnis werden nun 2 Dateien abgespeichert; eine .ISO-Datei von einigen GB und eine .MDS-Datei von einigen kB (welche gelöscht werden kann).
	- Transport $(2)$  - $D:\mathcal{N}$ DVD.MDS O DVD.ISO
- 3.3.8 Das Schliessen des Decrypters geht nur über Abklicken unzähliger Alarmboxen (Total 9 Stk. , da das Programm veraltet ist!)

**Bemerkung**: Bei einer DVD funktionierte diese Umwandlung nur mit dem BD-ROM-Laufwerk. Die DVD-ROM machte Einlese-Fehler und blockierte den Ablauf.

#### **3.4 Erstellung einer ISO-Datei mit Nero**

Bisher konnte *keine Methode dazu gefunden* werden. Nero benutzt eigene NRG-Abbilder welche nicht kompatibel mit den ISO-Abbildern sind!

# 4. Brennen ab ISO-Abbild

#### **4.1 Brennen einer DVD Disk ab ISO-Abbild mit Nero Burning ROM**

#### Methode 1:

- 1. Leere DVD in DVD-Brennerlaufwerk (F:/ oder E:/)einlegen
- 2. ISO-Abbild doppelt anklicken
- 3. Nero Burning ROM öffnet sich im Disk Image Brennmodus
- 4. In Zusammenstellung DVD-Laufwerk F:/ oder E:/ und CD-Typ: DVD einstellen
- 5. Brennen starten ab Knopf unten
- 6. DVD bzw AVCHD-DVD wird gebrannt

#### Methode 2:

- 1. Leere DVD in DVD-Brennerlaufwerk (F:/ oder E:/)einlegen
- 2. Nero öffnen
- 3. Daten -> Erweitertes Kopieren und Brennen wählen
- 4. Nero Burning ROM wird geöffnet
- 5. DVD ROM (UDF) wählen
- 6. Name eingeben und "Neu" anklicken
- 7. ISO-File ins Brennerfeld verschieben (Filterfrage mit OK beantworten)
- 8. Fragebox betr. Leerer Zusammenstellung mit "Ja" beantworten (anstelle Zusammenstellung Abbild brennen!)
- 9. Brennen starten ab Knopf unten
- 10. DVD bzw. AVCHD-DVD wird gebrannt

#### **4.2 Brennen einer DVD Disk ab ISO-Abbild mit DVD-Decrypter**

Bem: DVD-Decrypter kann neben DVD-Auslesen (inkl. Schutzcodierung entfernen) auch DVD und ISO-DVD brennen! Dabei kann die Source auch ein USB-Stick sein!

- 1. Leere DVD in DVD-Brennerlaufwerk (F:/ oder E:/)einlegen
- 2. Decrypter öffnen
- 3. ISO Abbild einstellen / Write einstellen
- 4. ISO-Abbild-Datei laden
- 5. Brenn Laufwerk einstellen
- 6. Brennbefehl geben
- 7. DVD bzw. AVCHD-DVD wird gebrannt

#### **4.3 Brennen einer Blu-ray Disk ab ISO-Abbild mit Nero Burning ROM:**

#### Methode 1:

- 1. Leere Blu-ray Disc in BD-Brennerlaufwerk (E:/)einlegen
- 2. ISO-Abbild doppelt anklicken
- 3. Nero Burning ROM öffnet sich im Disk Image Brennmodus
- 4. In Zusammenstellung BD-Laufwerk E:/ und CD-Typ: BD einstellen
- 5. Brennen starten ab Knopf unten
- 6. Blu-ray Disc wird gebrannt

#### Methode 2:

- 1. Leere Blu-ray Disc in BD-Brennerlaufwerk (E:/)einlegen
- 2. Nero Burning ROM öffnen
- 3. Oben in Zusammenstellungstyp "Blu-ray" und Brenner auf E:\ ATAPI iHBS112 2 einstellen
- 4. Blu-ray (UDF) wählen (Bem: Blu-ray (ISO) führt via Umweg auch auf diese Methode zurück!)
- 5. Titel eingeben und "Neu" anklicken
- 6. ISO-Abbild ins Brennerfeld verschieben
- 7. Fragebox betr. leerer Zusammenstellung mit "Ja" beantworten (anstelle leere Zusammenstellung nur Abbild brennen!)
- 8. In der neu erscheinenden Zusammenstellungsbox oben Blu-ray einstellen und Brennbefehl für Blu-ray Disk-Image geben
- 9. Blu-ray Disc wird gebrannt

# 5. Kopierschutz entfernen und Reduzieren

#### **5.1 Allgemeines**

DVD sind ganz im Gegensatz zu CD nicht so einfach zu kopieren! Das Kopieren von DVD mit Windows-Explorer (Punkt "Kopieren" im Kontextmenue) geht nicht; es passiert einfach gar nichts! Mit Nero Burning ROM können DVD's aber elegant mittels ISO-Abbildern kopiert werden. Es werden aber nur eigene, ungeschützte DVD's kopiert. Bei industriellen geschützten Video-DVD muss vor dem Kopieren der Kopierschutz entfernt werden. Dies erfolgt mit dem Programm DVD-Decrypter.

#### **5.2 Entfernen des Kopierschutzes mit DVD-Decrypter (geht nicht für BD!)**

- 5.2.1 DVD ins DVD-Laufwerk einlegen. Beim Einlegen der DVD startet der PC normalerweise das Abspielen der DVD automatisch. Dieser Abspielvorgang sollte durch Schliessen des Abspielprogramms gestoppt werden, da er zu Problemen führen könnte.
- 5.2.2 DVD-Decrypter starten. Es öffnet sich nun das Einstellfeld in dem die notwendigen Eintragungen zu machen sind

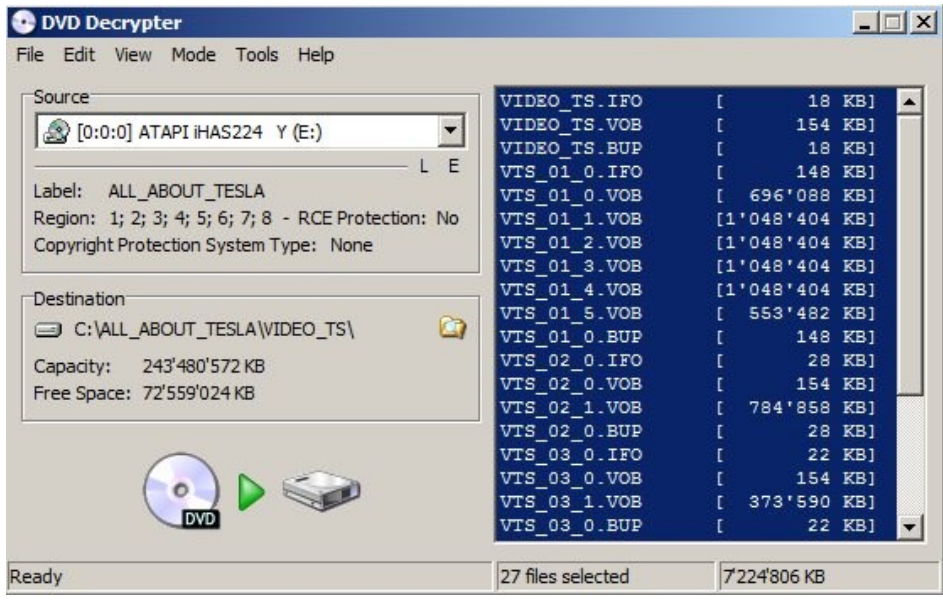

*Einstellung der Source* (Quelle): Erfolgt automatisch, wenn im PC nur ein Laufwerk vorhanden ist, da die DVD bereits im DVD-ROM liegt. Bei PC mit mehreren Laufwerken vorher das richtige einstellen! Nun erscheinen im Feld rechts daneben alle vorliegenden (selected) Dateien mit Name und Grösse.

Unter dem Source-Eintrag sind die erhobenen Daten der DVD (Name, Region, Copyright-System) angezeigt.

*Einstellung der Destination* (Ablageort): Den angegebenen Vorschlag eventuell durch Anklicken des Ordnericons (rechts daneben) verändern.

*Start der Decodierung* durch Doppelklick auf das ganz unten liegende Abspiel-Icon (DVD > Speicher). Nun wird die DVD analysiert, Dechiffriert und in Form einzelner Dateien ins eingestellte Verzeichnis abgelegt.

*Abschluss der Decodierung* wird akustisch mit einem Karibik-Sound angezeigt.

*Schliessen des Dechiffrier-*Programms durch Doppeklick auf Schliessfeld X rechts oben. Nun erscheint eine Unschönheit, da das Programm bereits sehr alt ist und aus juristischen Gründen nicht mehr angepasst werden darf. Die 8 nun angezeigten Fehlermeldungen müssen ohne interpretieren des Inhalts einfach der Reihe nach mit OK abgeklickt werden.

#### **5.3 . DVD auf 4.7 GB Komprimieren und Abspielart einstellen (geht nicht für BD!)**

Die meisten DVD besitzen - über alles gesehen - meist eine Grösse von mehr als 4.7 GB. Der dahinter versteckte Grund ist direktes Kopieren zu verunmöglichen. Des weitern will man nicht in allen Fällen die ganze DVD kopieren, sondern z.B. nur den Hauptfilm.

Diese Arbeit unternimmt nun das Reduzier- und Reorganisierprogramm "DVD2One". Ist die Grösse aller Dateien der DVD nach der Decodierung bereits kleiner als 4.7 BG, so ist dieser Schritt nicht unbedingt nötig!

5.3.1 Start des Programms DVD2One durch Doppelklick. Es erschein nun folgendes Fenster:

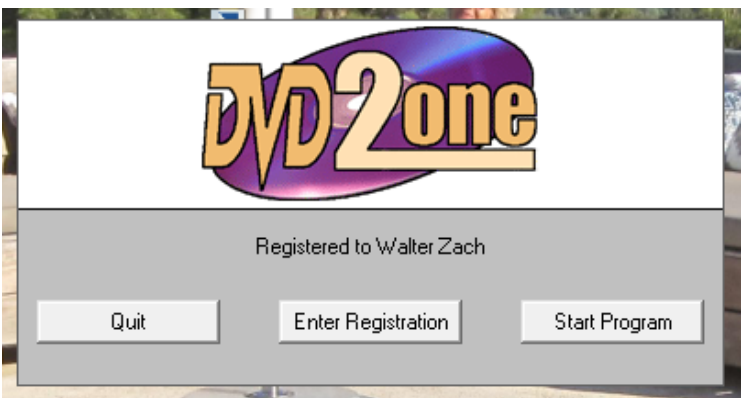

Öffnen des ersten Einstellfensters durch "Start Program". Nun erscheint das erste Einstellfenster zum Einstellen der Sprache (hier English).

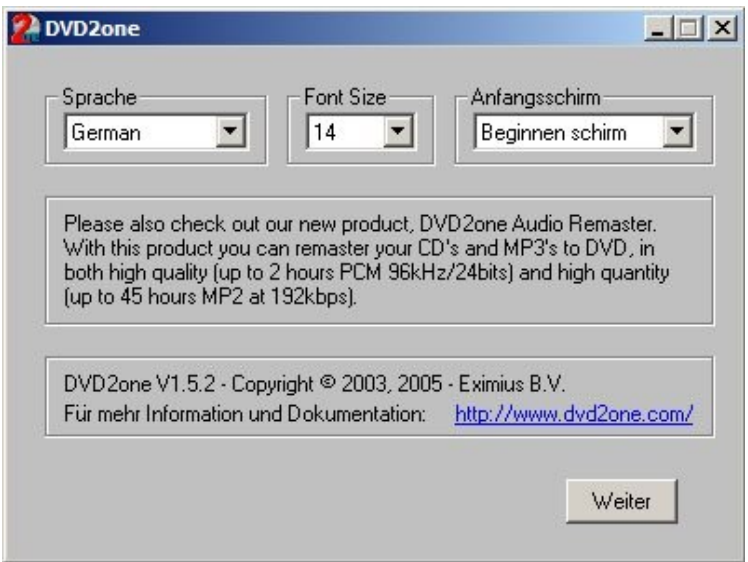

5.3.2 Weiter mit "Next". Es erscheint das zweite Einstellfenster, welches je nach Kopierwunsch verschieden eingestellt werden muss.

Kopieren einer ganzen DVD:

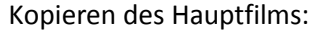

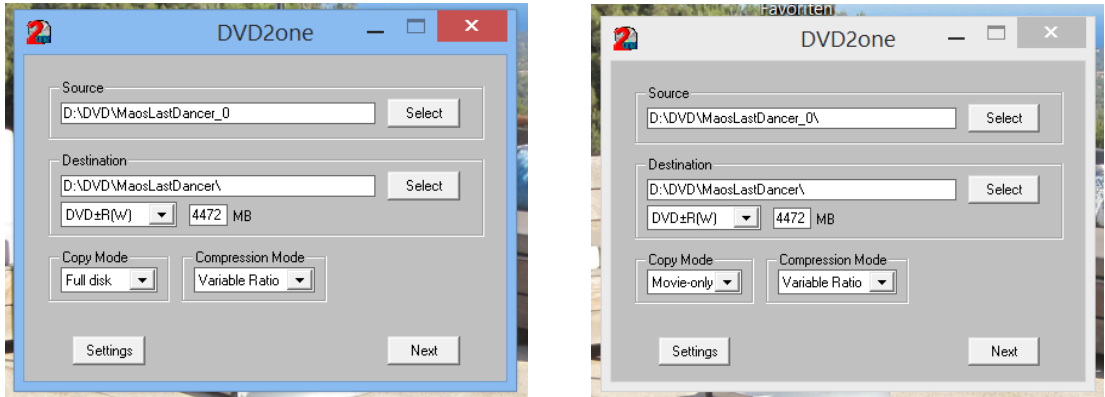

Die *Source* wird dabei auf den Ordner der vorher mit DVD-Decrypter decodierten DVD eingestellt. Dies geschieht am einfachsten durch Anklicken des dahinterliegenden "Select"- Feldes und anschliessenden Anklicken des entsprechenden Verzeichnisses im erscheinenden Explorerfeld.

Als *Destination* wird auf dieselbe Weise der gewünschte Zielordner markiert. Er kann bei nichtvorhandensein auch gerade direkt erstellt werden. Hier den Namen des Ordners eingeben.

Bei *Copy-Mode* muss nun entweder "Full disk" oder "Movie only" gewählt werden. Bei "Movie only" wird beim Einlegen der DVD gleich der Hauptfilm gestartet (d.h. ohne Menue). Dieser Mode wird mit Vorteil gewählt, wenn die Original DVD vor dem Hauptfilm lästige Werbefilme abspielt.

Der "*Compression Mode*" & die "*Settings*" am besten unverändert belassen.

5.3.2 Nun weiter mit "Next". Es erscheint das dritte Einstellfenster, welches je nach Kopierwunsch verschieden aussieht:

#### Bei Kopieren der ganzen DVD:

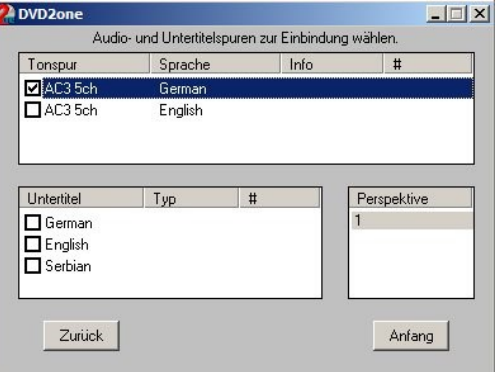

Title Select und Kapitel-Feld Markieren der Audiostreams und erscheinen nicht! Verscheinen nicht! Untertittel, weiter mit "Anfang"

#### Bei Kopieren des Hauptfilms:

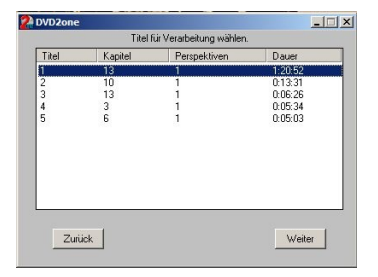

| Zelle  | Kapitel        | Schicht | Dauer | Größe        |  |
|--------|----------------|---------|-------|--------------|--|
| न्न १  | $\mathbf{1}$   | 1       | 5:43  | 303MB        |  |
| न्न 2  | $\overline{c}$ |         | 10:34 | 611MB        |  |
| ⊠ः     | 3              |         | 4:41  | <b>287MB</b> |  |
| ⊽      | 4              |         | 5:57  | 350MB        |  |
| 罓<br>5 | 5              |         | 7:54  | 459MB        |  |
| Б<br>⊽ | 6              |         | 4:59  | 284MB        |  |
| ⊽      | 7              |         | 6:50  | 393MB        |  |
| ⊠ ः    | 8              |         | 5:45  | 331MB        |  |
|        | Keine          | Zelle   |       | Alle         |  |

weiter mit "Weiter" weiter mit "Weiter" und Untertittel, weiter mit

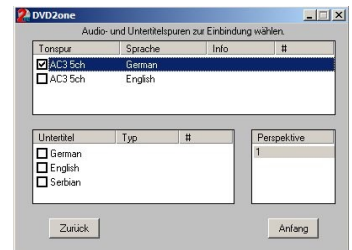

Markieren des Hauptfilms, Markieren aller Kapitel und Markieren der Audiostreams "Anfang"

5.3.3 Das nun erscheinende Fenster zeigt den Projektfortschritt an:

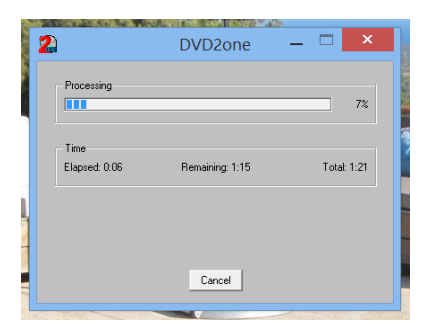

5.3.4 Bei abgeschlossener Komprimierung erscheint folgendes Feld:

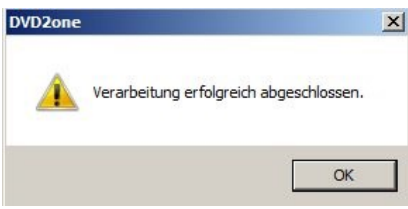

Nun kann das Programm mit dem Schliessen-Feld rechts oben beendet werden und anschliessend die DVD betrachtet oder auf DVD kopiert werden.

# 6. Direktes Kopieren

#### **6.1. Allgemeines**

DVD sind ganz im Gegensatz zu CD nicht so einfach direkt zu kopieren! Das Kopieren von DVD mit Windows-Explorer (Punkt "Kopieren" im Kontextmenue) geht nicht; es passiert einfach gar nichts! Mit Nero Burning ROM können DVD's aber elegant mittels ISO-Abbildern kopiert werden. Es werden aber nur eigene, ungeschützte DVD's kopiert. Bei industriellen geschützten Video-DVD muss vor dem Kopieren in einem ersten Arbeitsgang der Kopierschutz entfernt und in einem zweiten Arbeitsgang mit der gehackten Version eine neu DVD gebrannt werden.

#### **6.2. Kopieren von Daten DVD's**

- 6.2.1 DVD in Laufwerk F:/ oder E:/ einlegen.
- 6.2.2 Nero Burning ROM öffnen.
- 6.2.3 Kopieren in oberer Menüleiste wählen. Es erscheint DVD-Kopierfenster.
- 6.2.4 Kopieroptionen: Für Quelle Laufwerk F:/oder E:/ einstellen.
- 6.2.5 Kopieren (unten) beginnen. Es erscheint Recorder-Auswahlfenster.
- 6.2.6 In Recorder Auswahlfenster Laufwerk E:/ einstellen und "OK" klicken.

Nero Burnig ROM macht nun eine interne Imagekopie der Quell-DVD und brennt diese auf die DVD im Recorder (E:/). Diese interne Image-Kopie (temp.nrg) wird nach dem Brennen automatisch gelöscht.

*Alternative Methode*: Dateien der Daten-DVD's auf den PC heruntergeladen und anschliessend wieder auf eine neue DVD brennen (Decrypter ist international geächtet und daher nicht mehr erhältlich).

#### **6.3. Kopieren von Video DVD's**

- 6.3.1 DVD in Laufwerk F:/ oder E:/ einlegen.
- 6.3.2 Nero Burning ROM öffnen.
- 6.3.3 Kopieren in oberer Menüleiste wählen. Es erscheint DVD-Kopierfenster.
- 6.3.4 Kopieroptionen: Für Quelle Laufwerk F:/oder E:/ einstellen.
- 6.3.5 Kopieren (unten) beginnen. Es erscheint Recorder-Auswahlfenster.
- 6.3.6 In Recorder Auswahlfenster Laufwerk E:/ einstellen und "OK" klicken.

Nero Burnig ROM macht nun eine interne Imagekopie der Quell-DVD und brennt diese auf die DVD im Recorder (E:/). Diese interne Image-Kopie (temp.nrg) wird nach dem Brennen automatisch gelöscht.

*Alternative Methode*: Datei-Abbild der Video-DVD mit dem Programm Decrypter herstellen und anschliessend damit eine neue DVD brennen (Decrypter ist international geächtet und daher nicht mehr erhältlich).

#### **6.4. Kopieren von BD's**

- 6.4.1 BD in Laufwerk F:/ oder E:/ einlegen.
- 6.4.2 Automatisch gestartete Wiedergabe abbrechen.
- 6.4.3 Nero Burning ROM öffnen.
- 6.4.4 In Nero Burning ROM rechts oben **Brenner auf F:\ ASUS BW-160 1H5** einstellen.
- 6.4.5 Kopieren in oberer Menüleiste wählen. Es erscheint BD-Kopierfenster.
- 6.4.6 "Neu" anklicken und Zusammenstellung auf Blu-Ray, **Blu-Ray-Disk-Kopie** einstellen. Bei den Kopieroptionen Quelle auf F:\ ASUS BW-160 1H5 einstellen und "kopieren" anklicken..
- 6.4.7 Das Programm erstellt nun das Abbild der BluRray Disc, verlangt den Wechsel des Mediums, formatiert und brennt die neue Blu-ray Disc

Nero Burnig ROM macht nun eine interne Imagekopie der Quell-BD und brennt diese auf die BD im Recorder (E:/ oder F:/). Diese interne Image-Kopie (temp.nrg) wird nach dem Brennen automatisch gelöscht.

## 7. Abspielen

#### **7.1 Generelles**

*Video-DVD* lassen sich auf dem PC ab Dateiverzeichnis und ab DVD abspielen. Sie können von einigen Programmen (z.B. PowerDVD) auch direkt von ISO-Abbildern abgespielt werden.

*AVCHD-DVD*-Video lassen sich auf dem PC ab DVD und von einigen Programmen (z.B. PowerDVD) auch direkt von ISO-Abbildern abspielen

*BluRay-Video* lassen sich auf dem PC ab BD und von einigen Programmen (z.B. PowerDVD) auch direkt von ISO-Abbildern abspielen

*Video-DVD, AVCHD-DVD-Video und BluRay-Video* können mit DVD- bzw. BluRay-Playern über Fernseher wiedergeben werden.

#### **7.2 Video-DVD ab Dateiverzeichnis abspielen**

Zum Betrachten einer DVD ab Dateiverzeichnis die Datei *VIDEO\_TS.IFO* im Ordner der gewünschten DVD anklicken.

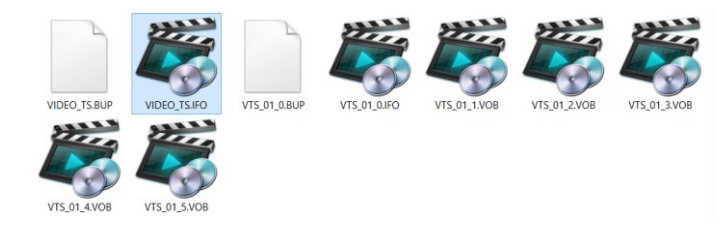

Das DVD-Abspielprogramm oder der Mediaplayer starten die Wiedergabe der DVD nun automatisch.

#### **7.3 Video-DVD, AVCHD-Video und BluRay-Video ab ISO-Abbild abspielen**

Einige Programme (z.B. PowerDVD) erlauben das direkte Abspielen von DVD, AVCHD-DVD und BluRay direkt von ISO-Abbildern. Eine sehr praktische Variante, da nun auch AVCHD-DVD und BD direkt ab einem gespeicherten Verzeichnis abgespielt werden können.

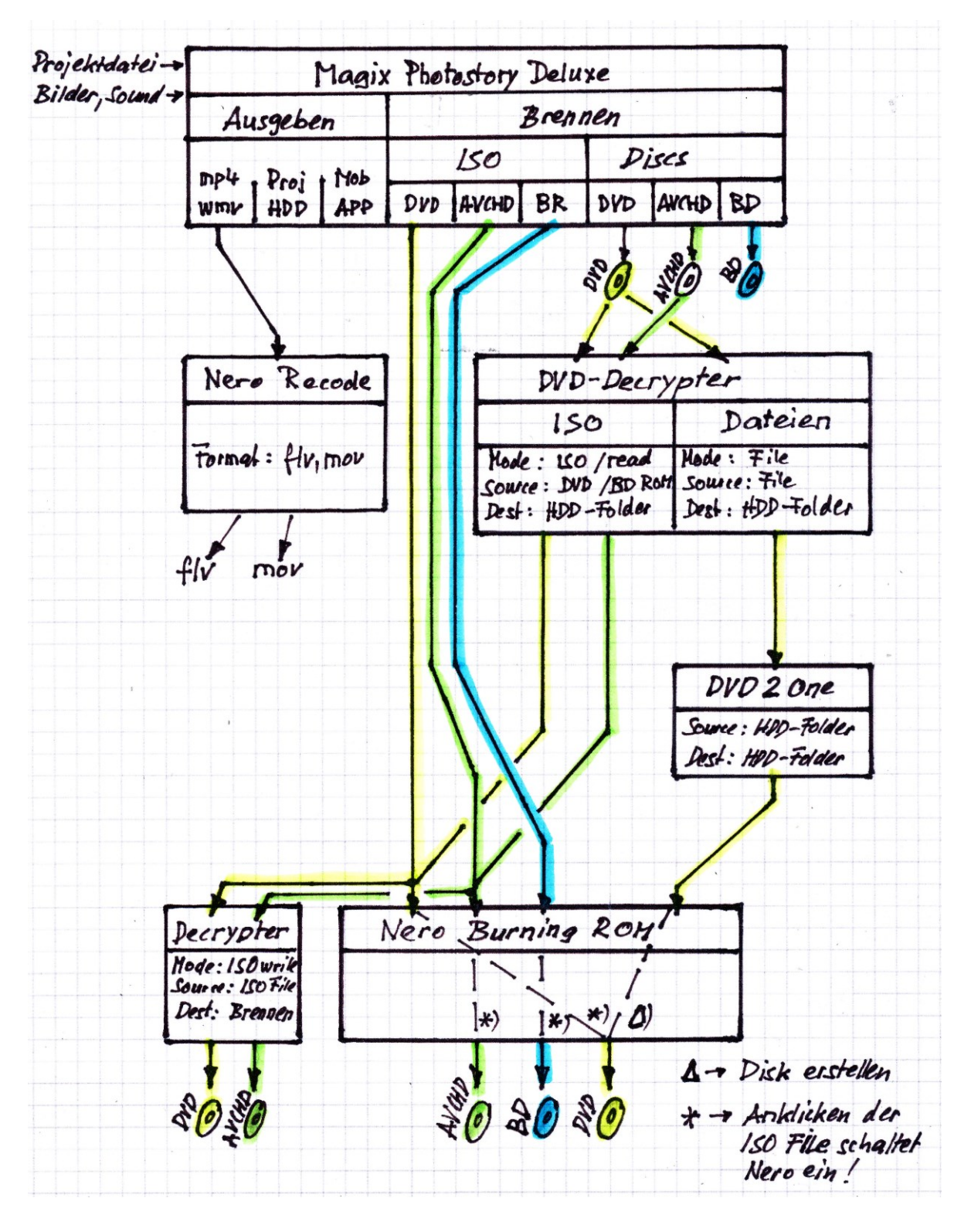

Anhang: Umwandlungen zur DVD-Erstellung

S e i t e 25 | 25